**Tutorial Google Sala de Aula e Google Meet**

> Alunos e Responsáveis

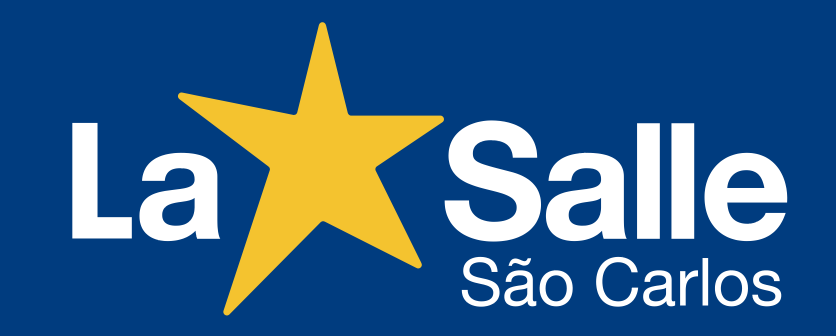

*Atualizado em 20/01/2021*

Recomendamos a leitura cuidadosa e detalhada deste tutorial para auxiliar alunos e responsáveis no acesso e na utilização das ferramentas tecnológicas, institucionais e pedagógicas do Colégio.

#### **Colégio La Salle São Carlos**

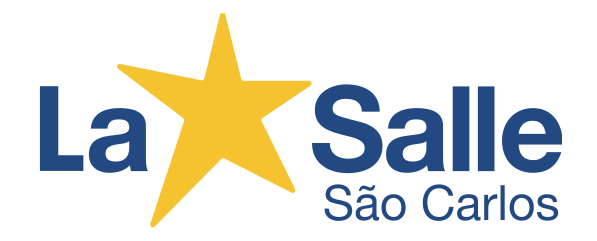

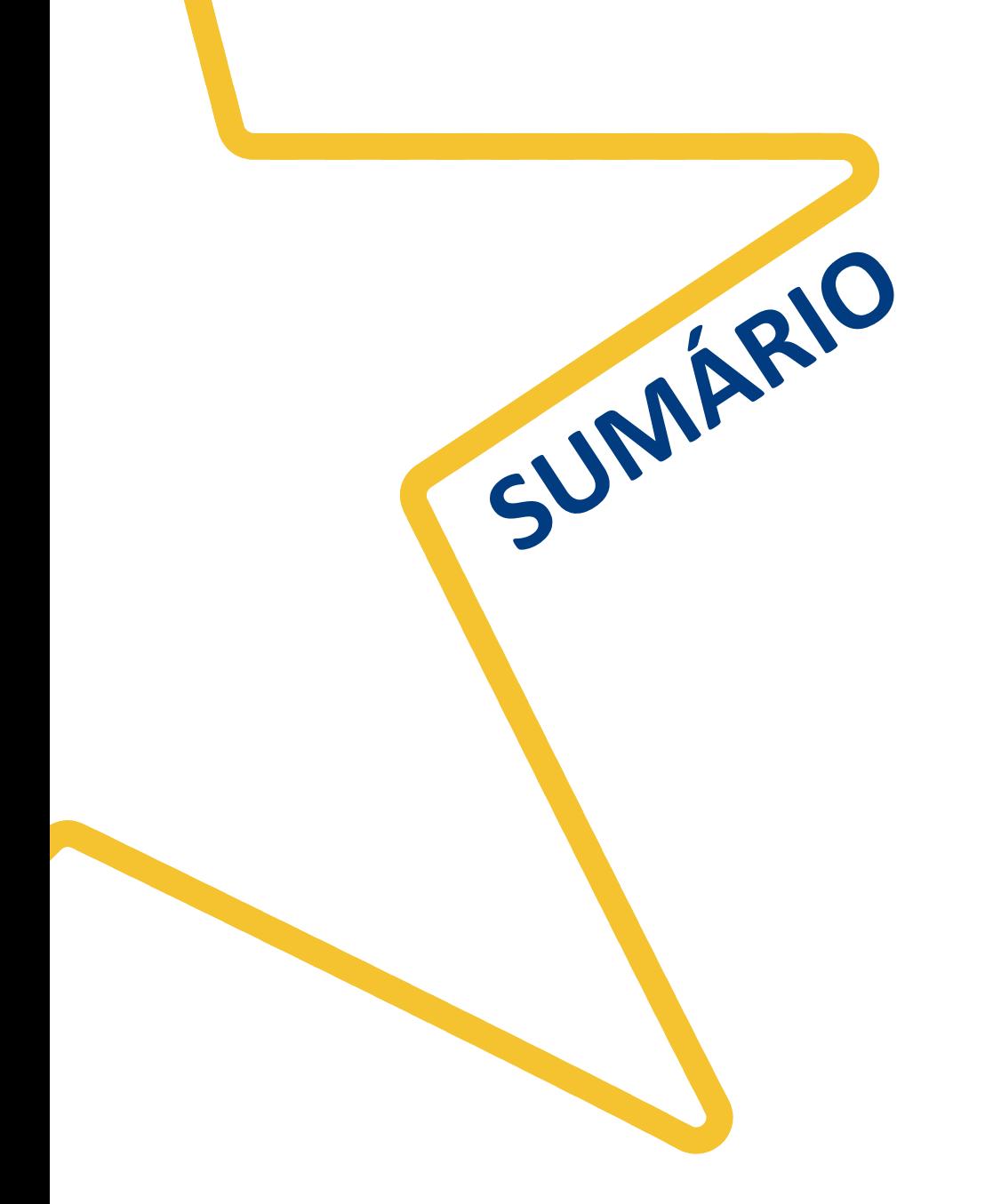

### **GOOGLE SALA DE AULA**

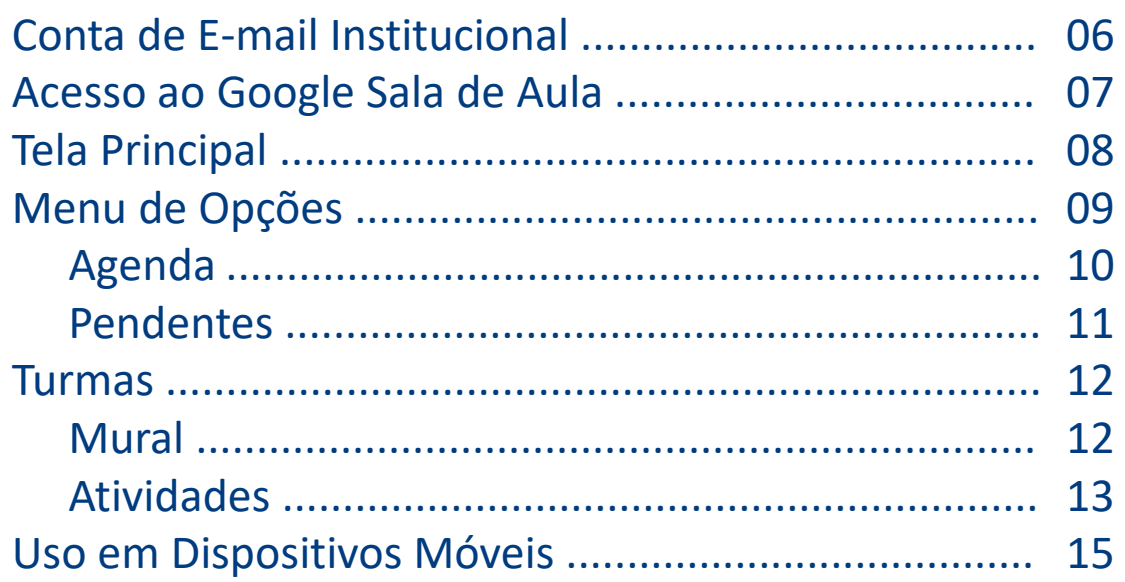

05

#### **GOOGLE MEET 16**

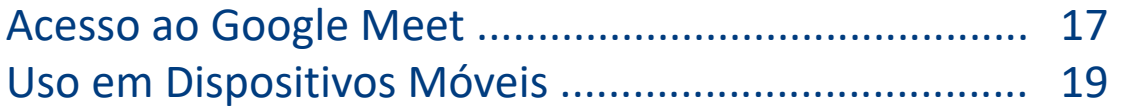

## **Google** for Education

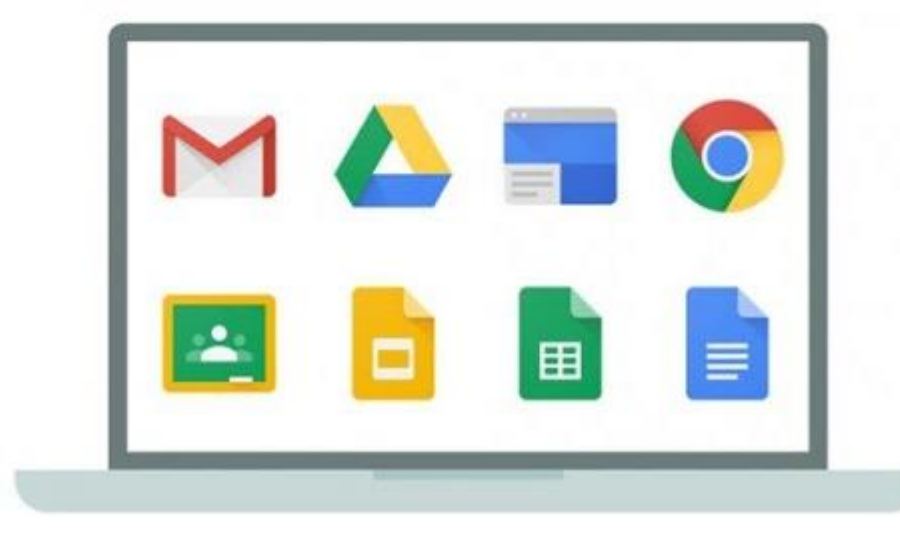

**A Google for Education é uma plataforma educacional colaborativa da Google com foco na educação e para instituições educacionais. Em parceria com a Rede La Salle os alunos terão acesso as ferramentas disponíveis pela plataforma.**

# **GOOGLE SALA DE AULA**

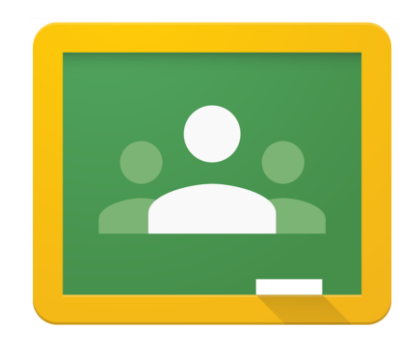

**A Google Sala de Aula (Google Classroom) é uma ferramenta de produtividade desenvolvida de forma colaborativa que auxilia na comunicação entre professores e alunos.**

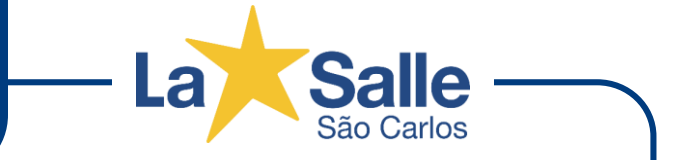

Todos os alunos matriculados terão uma **CONTA DE E-MAIL INSTITUCIONAL** disponibilizada pelo Colégio.

- Os alunos que renovaram sua matricula para o próximo ano letivo continuam com a sua conta institucional para acesso as ferramentas Google for Education utilizando a mesma senha.
- Os alunos que se matricularam neste ano letivo e não possuem acesso a conta institucional, devem solicitar o acesso a conta através do e-mail **ti.saocarlos@lasalle.org.br** para obter as informações necessárias. Na solicitação deve ser informado o nome do aluno e série.

*O prazo para a ativação da conta institucional é de até 48 horas.*

*Caso tenha alguma dúvida ou problema com sua conta de acesso entre em contato através do e-mail ti.saocarlos@lasalle.org.br informando o problema, nome do aluno, RA e série.*

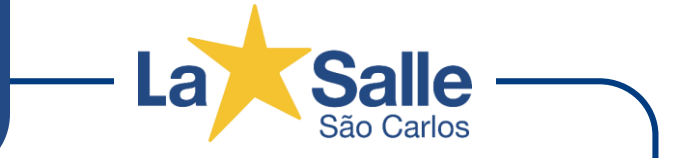

Para acessar o Google Sala de Aula, abra seu navegador e digite na barra de endereços: **classroom.google.com**

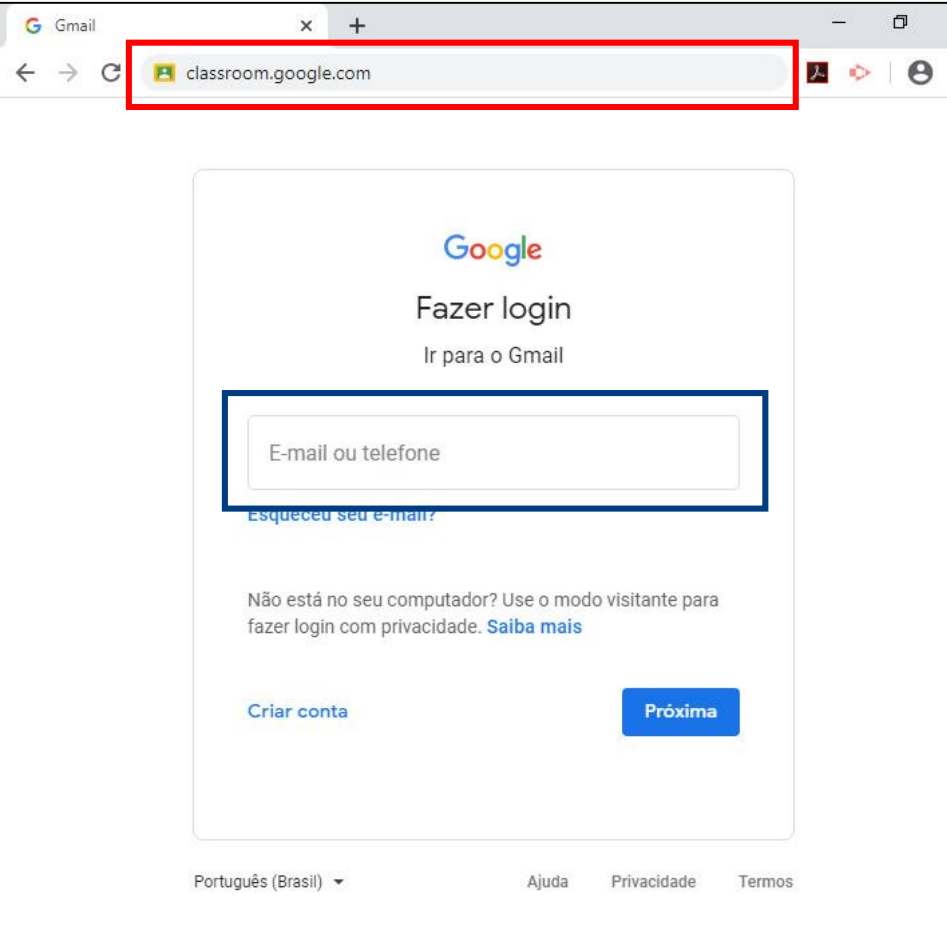

**1.** Digite a sua **CONTA DE E-MAIL INSTITUCIONAL**. **2.** Clique no botão **Próxima**. **3.** Na tela seguinte digite a sua **SENHA**. *(Senha inicial se for o primeiro acesso ou senha pessoal)* **4.** Clique no botão **Próxima**.

Você será direcionado para a tela principal do *Google Sala de Aula*. *(Se for o primeiro acesso clique no botão Continuar e em seguida escolha a opção SOU ALUNO)*

*Para uma melhor experiência, sugerimos que utilize o navegador Google Chrome. Entretanto pode-se utilizar qualquer navegador disponível, desde que esteja atualizado.*

7

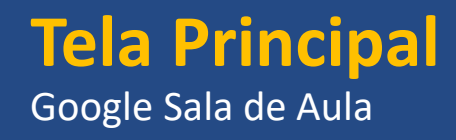

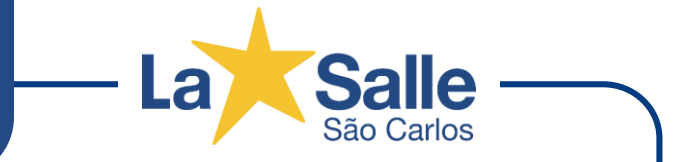

A tela principal do Google Sala de Aula apresenta todas as disciplinas denominadas como turma. Cada turma é intitulada com o **ANO** ou **SÉRIE**, **NOME DA DISCIPLINA** e **NOME DO PROFESSOR**. Para acessar uma turma e verificar as atividades e tarefas, clique no nome da turma *(disciplina)*.

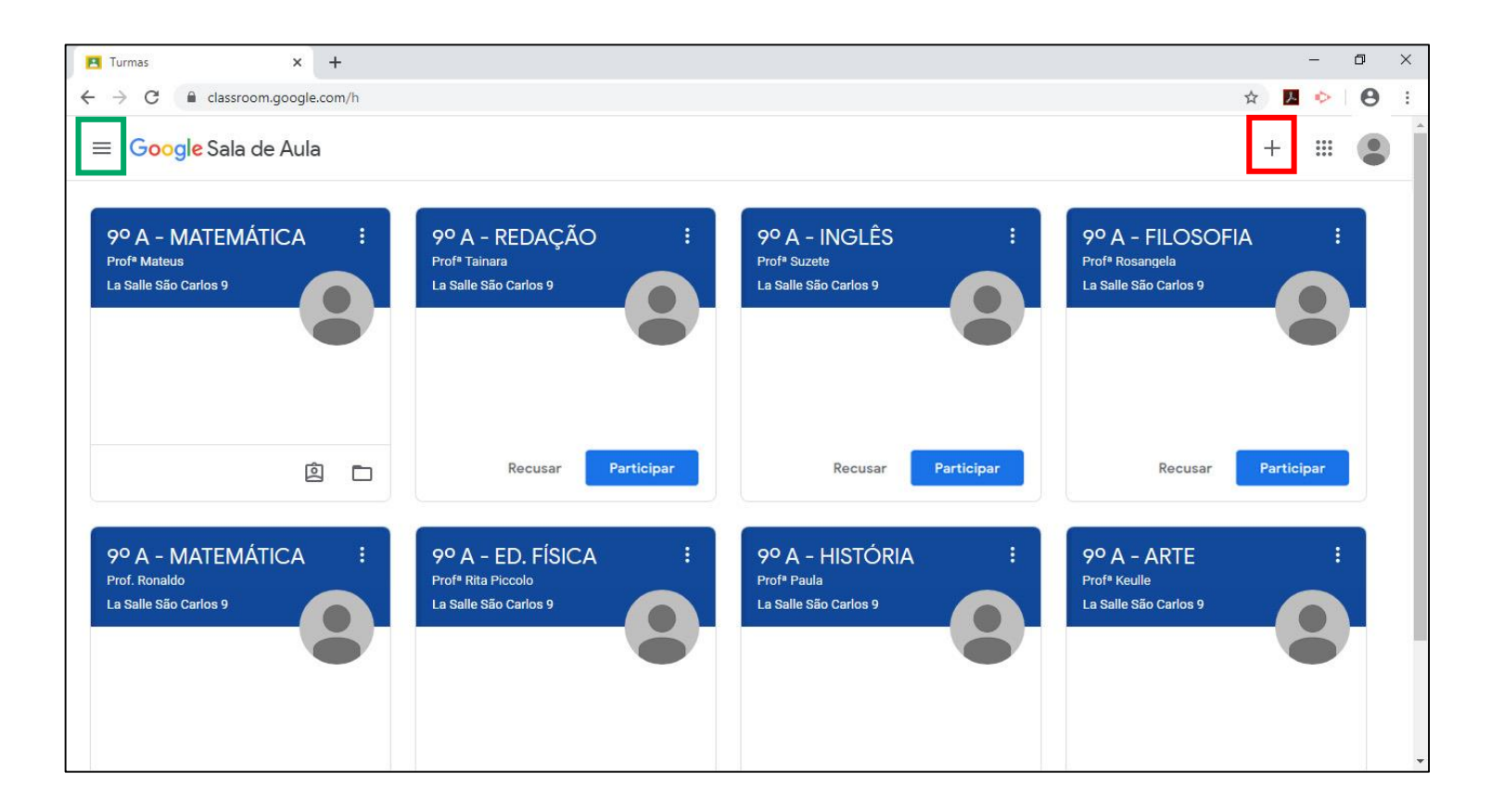

Para confirmar a participação na turma é necessário clicar no botão **Participar**. *(apenas uma vez)*

Para participar de uma **turma extra** o professor divulgará um **código**. Clique no ícone **+** no canto superior direito e digite o código da turma.

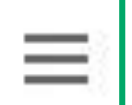

No canto superior esquerdo temos o ícone de **Menu de Opções**, conforme a imagem ao lado.

8

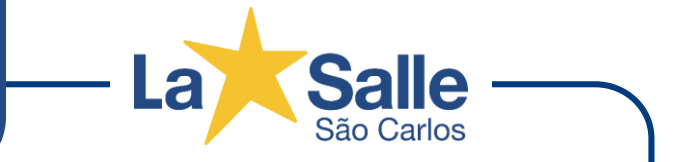

Ao clicar no ícone representado pela imagem ao lado, acessamos o **Menu de Opções**. Abaixo temos a função de cada opção.

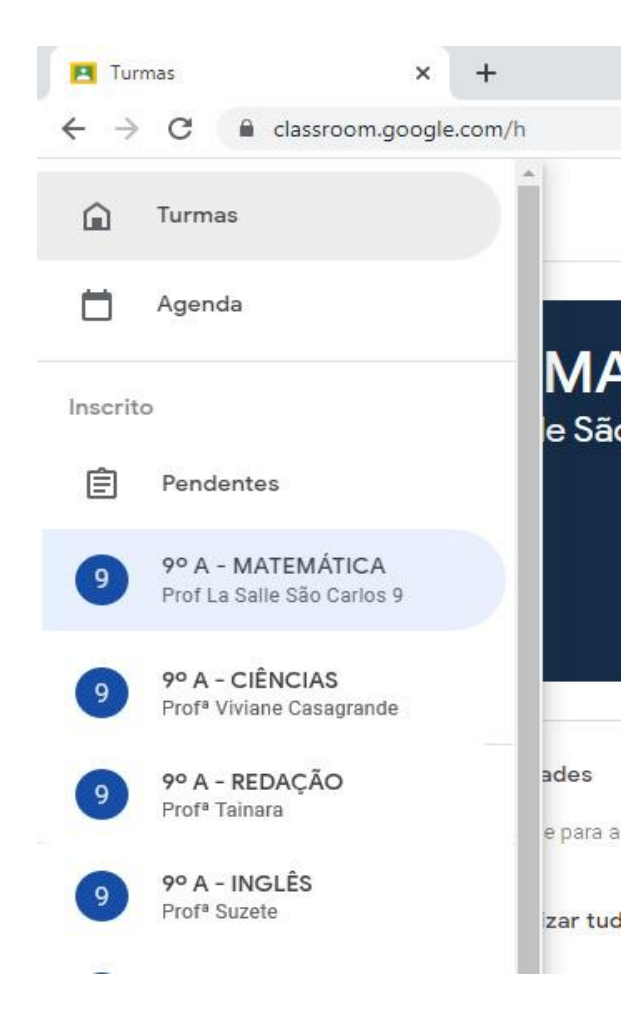

**Turmas:** Abre a tela principal do Google Sala de Aula com as turmas que o aluno está inscrito. *(Exibido anteriormente)*

**Agenda:** Visualiza as atividades e tarefas pendentes, organizadas semana a semana.

**Inscrito:** Lista as turmas em que o aluno está inscrito. Nesta opção pode-se navegar entre as turmas listadas.

**Pendentes:** Esta opção apresenta todas as atividades e tarefas pendentes de execução. Apresenta também, em outra guia, as atividades e tarefas concluídas.

**Configurações:** Permite alterar algumas configurações pessoais de sua conta.

9

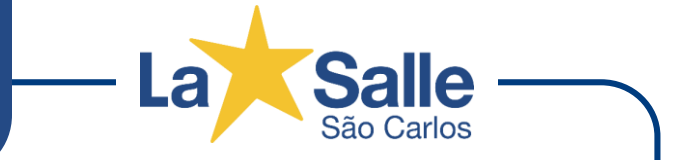

Visualiza as atividades e tarefas pendentes, organizadas semana a semana.

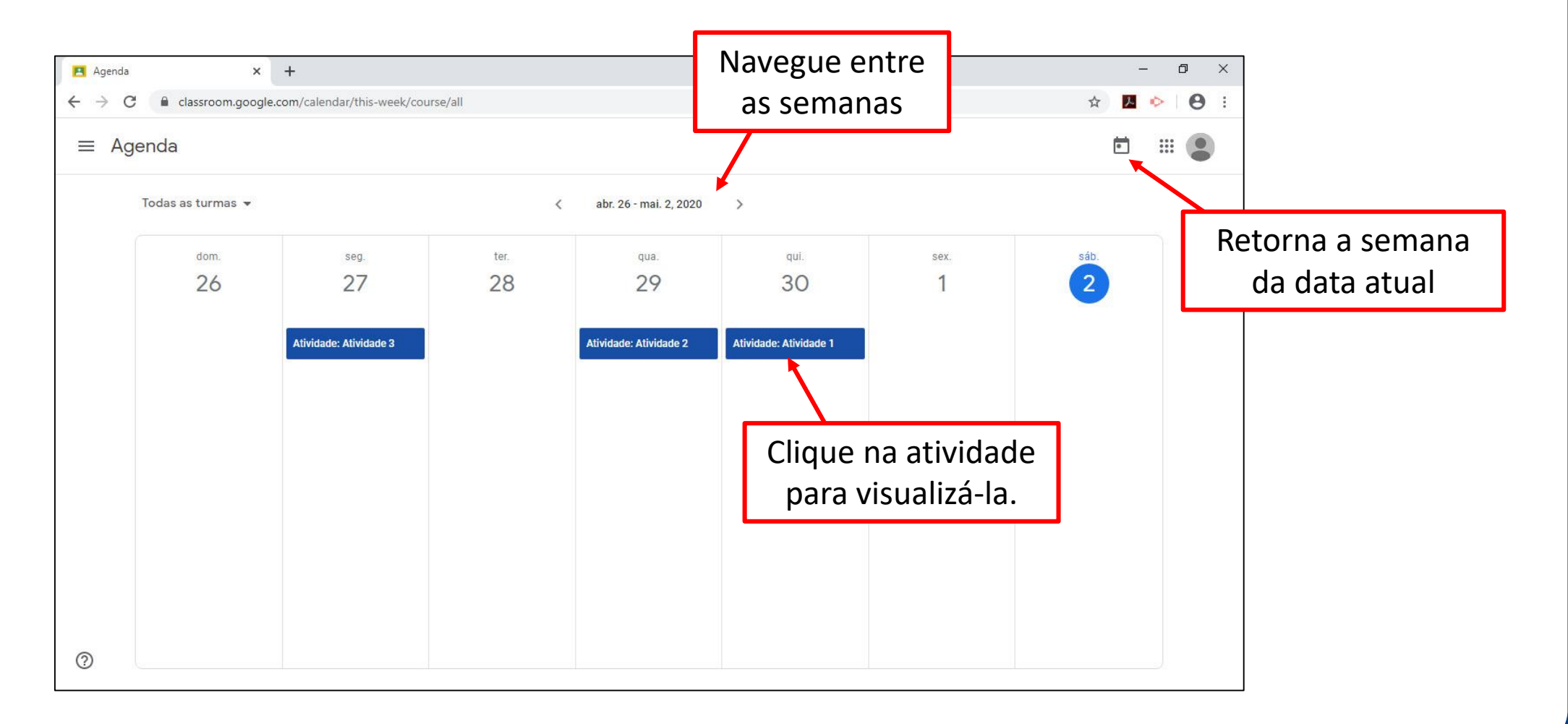

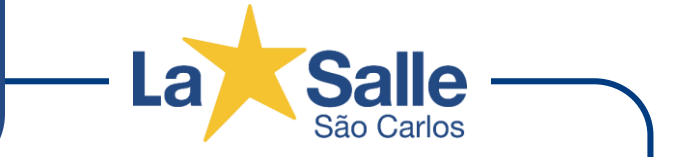

#### Esta opção apresenta todas as atividades e tarefas pendentes e concluídas *(entregues)*, divididas em Guias.

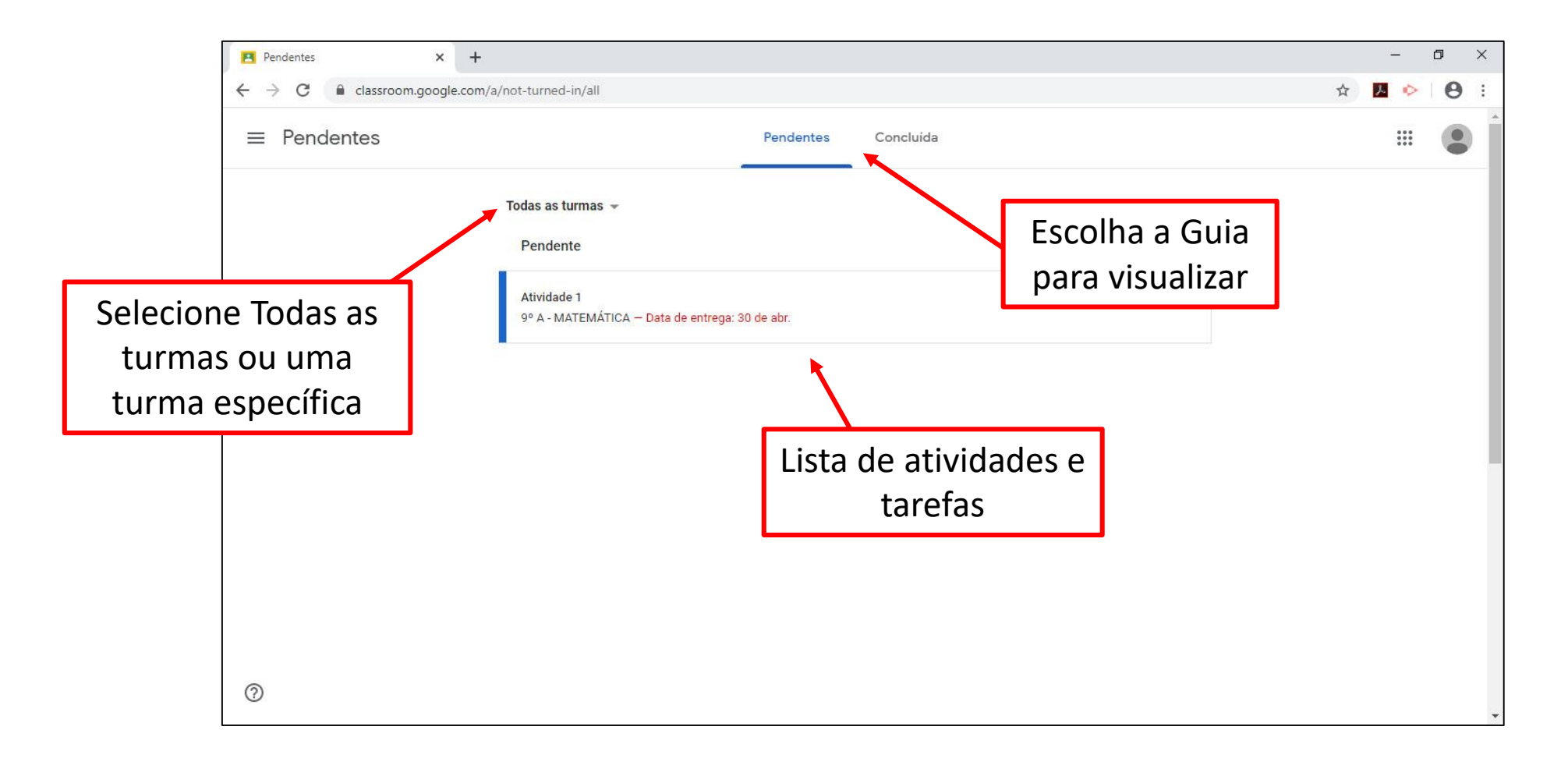

Google Sala de Aula - 11

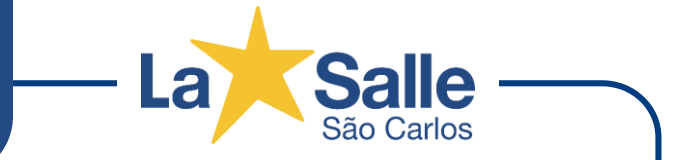

Ao acessar uma turma, você visualiza incialmente a Guia **Mural** com as informações, avisos e atividades disponibilizadas pelo professor. A turma possui 3 itens importantes: **Mural**, **Atividades** e **Pessoas**.

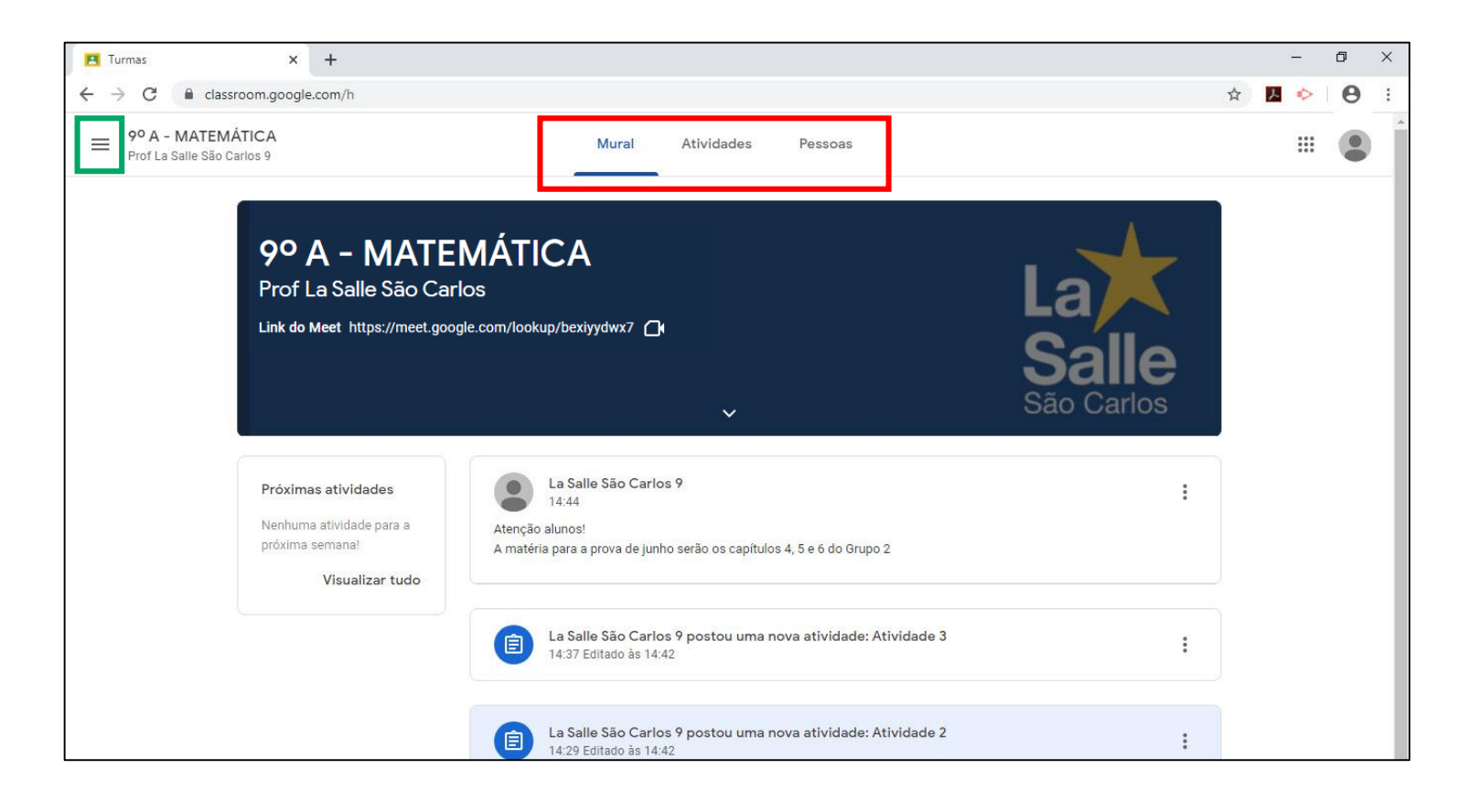

A Guia **Mural** exibe informações, avisos e atividades do professor.

A Guia **Atividades** exibe todas as atividades e tarefas enviadas pelo professor para o aluno.

A Guia **Pessoas** exibe uma lista com o(s) professor(es) da turma e uma lista com os alunos da turma.

No canto superior esquerdo, ao lado das informações da turma temos um **Menu de Opções**.

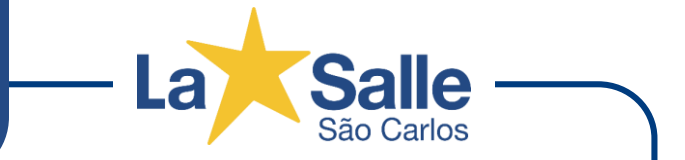

Ao acessar a Guia **Atividades**, é listada todas as atividades enviadas pelo professor. Para visualizar uma atividade, clique na descrição para exibir detalhes e em seguida clique em **Ver atividade**.

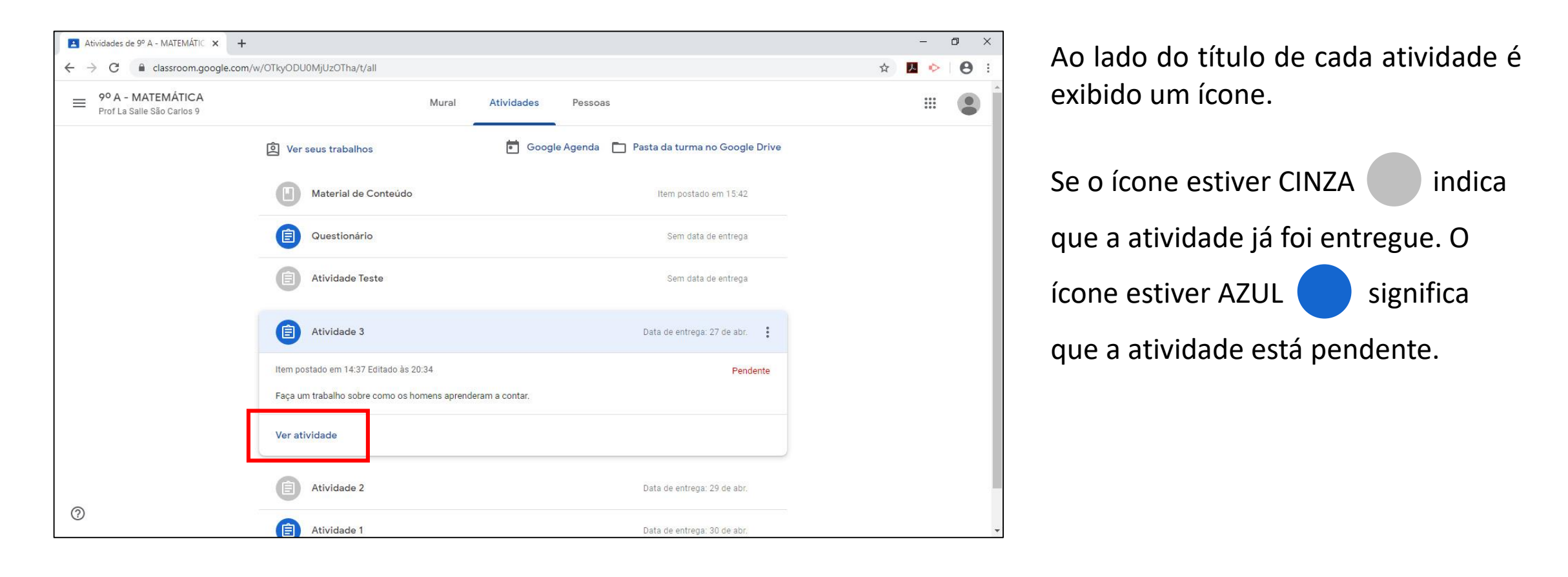

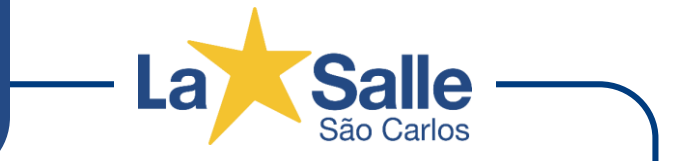

Na tela abaixo são visualizados todos os detalhes da atividade ou tarefa. As informações variam de acordo com o tipo de atividade como por exemplo se possui anexos, links ou atividades online.

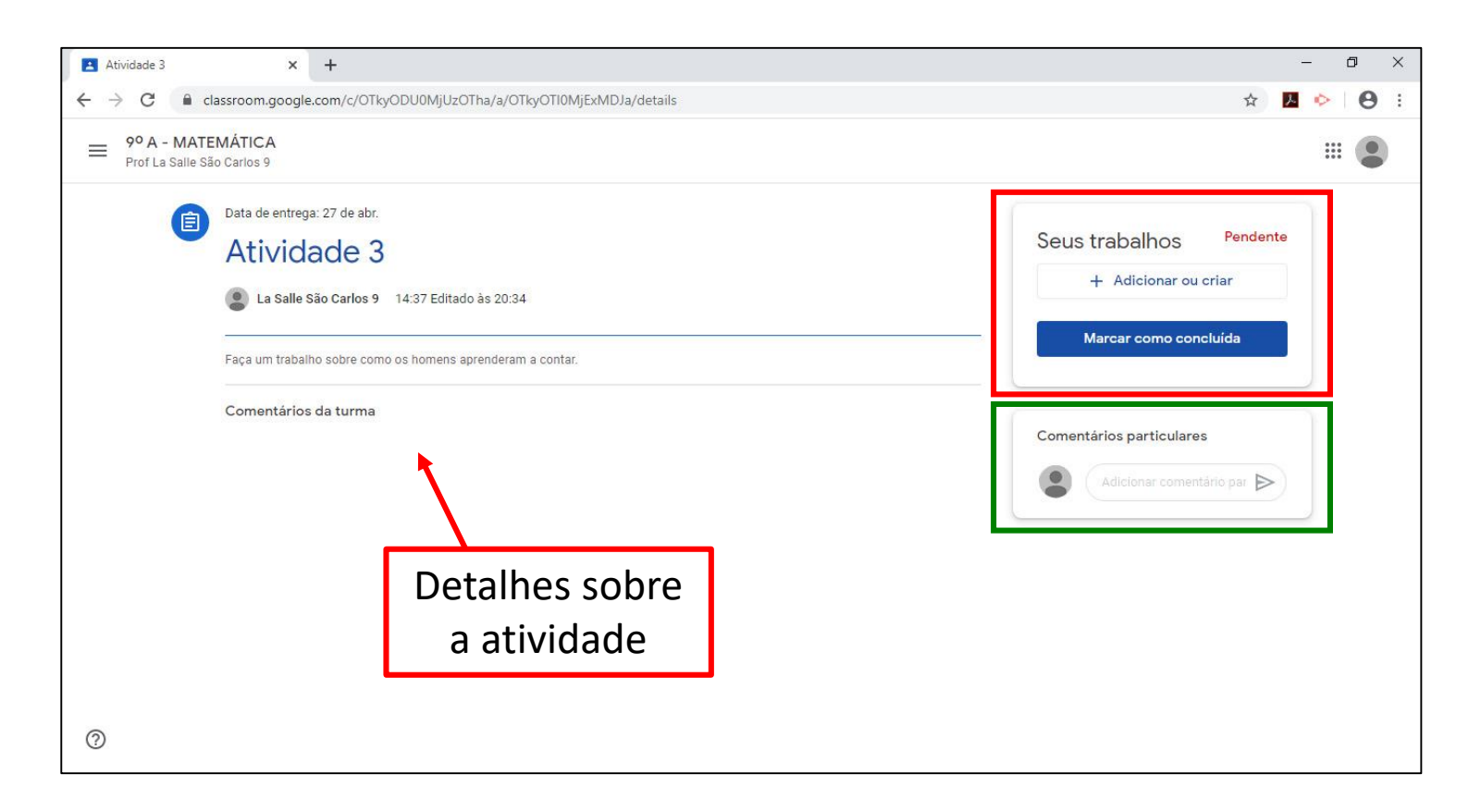

Na área **Seus trabalhos** o aluno pode adicionar (anexar) arquivos para responder ou complementar a atividade, clicando no botão **Adicionar ou criar**.

Ao finalizar a atividade ou tarefa o aluno deve clicar no botão **Marcar como concluída**.

Em **Comentários particulares** o aluno pode enviar uma mensagem para o professor e vice-versa.

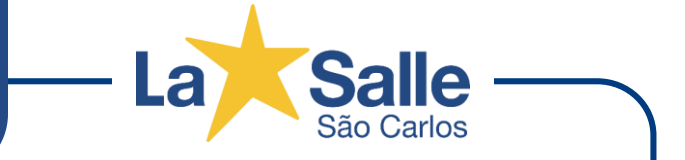

O Google Sala de Aula está disponível para dispositivos móveis (celulares e tablets) Para baixar o aplicativo siga os passos abaixo de acordo com o dispositivo.

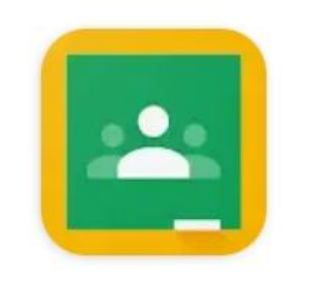

## **Google Classroom**

Google LLC

#### **DISPOSITIVOS COM ANDROID**

- 1. Toque em Google Play Store no dispositivo.
- 2. Pesquise por **Google Classroom.**
- 3. Clique em Instalar.
- 4. Faça o login utilizando a conta de e-mail institucional do aluno.

#### **DISPOSITIVOS COM IOS - IPHONE® OU IPAD®**

- 1. Toque em App Store no dispositivo.
- 2. Pesquise por **Google Classroom** e clique em "Obter".
- 3. Após baixar o aplicativo faça o login com a conta de e-mail institucional do aluno.

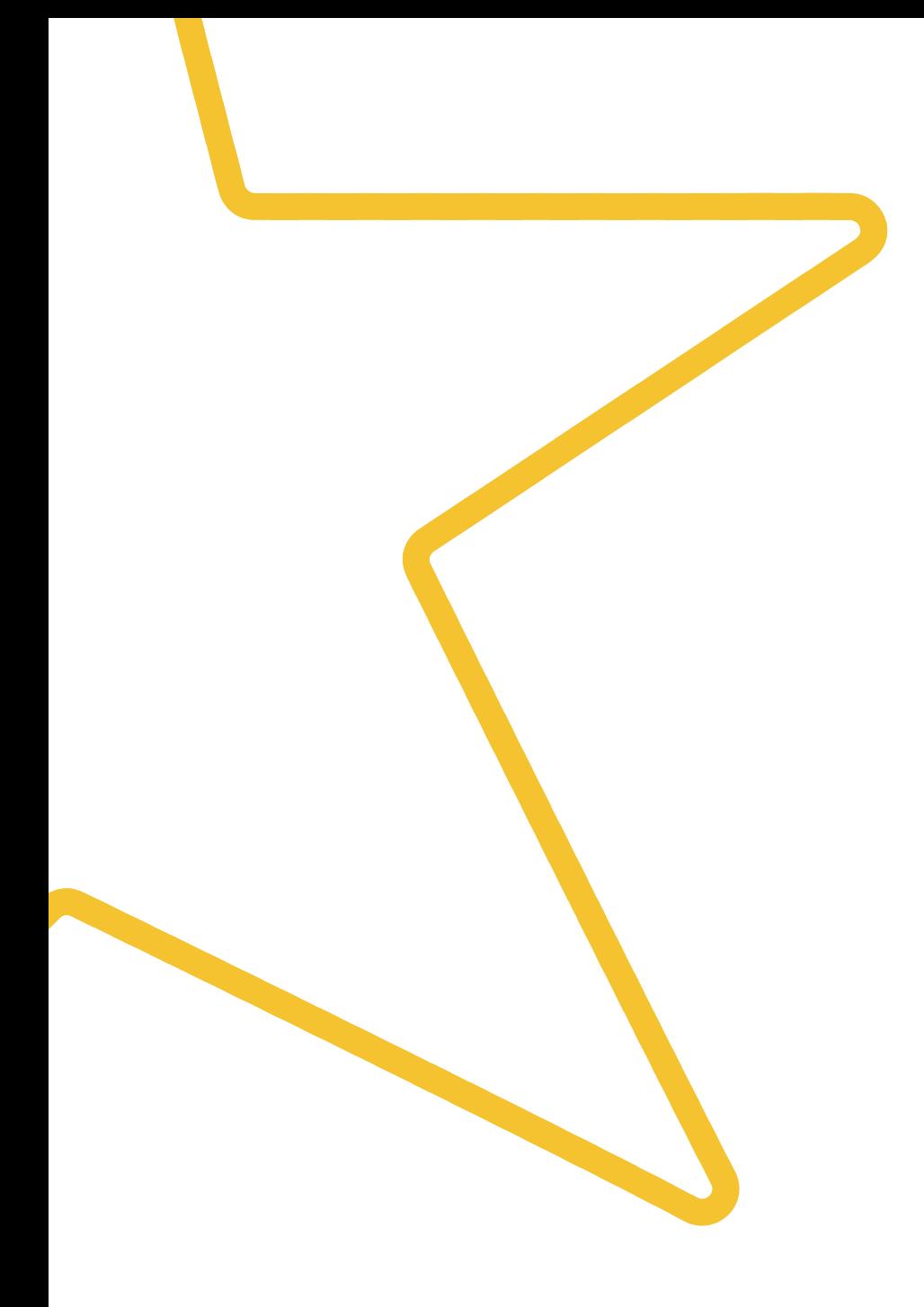

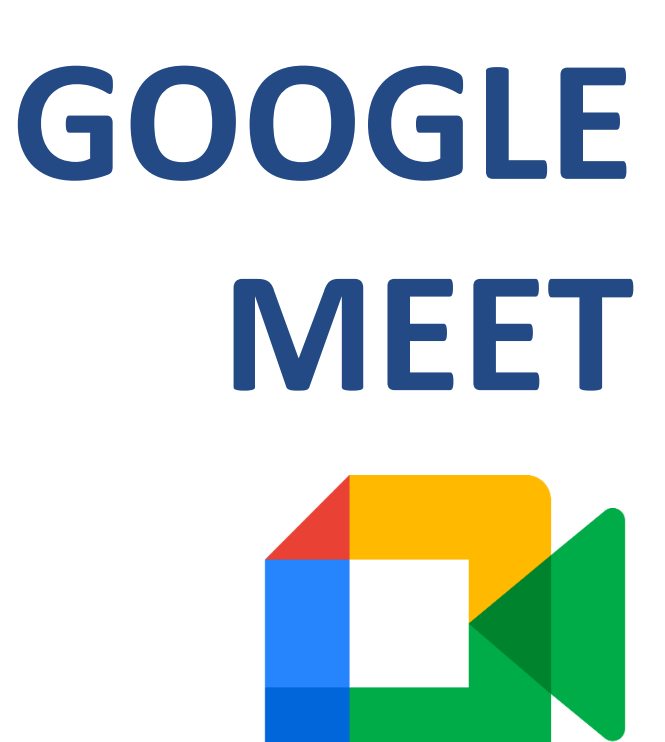

**O Google Meet é um serviço de comunicação por vídeo desenvolvido pelo Google e também está vinculado ao Google Sala de Aula.**

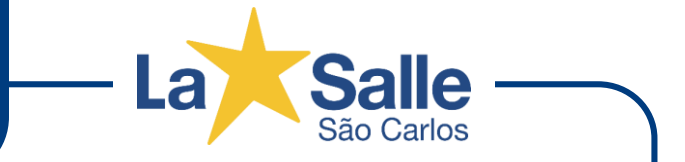

Para participar a uma aula on-line, utilizando o **Google Meet**, primeiramente é necessário acessar o **Google Sala de Aula** e escolher a turma (disciplina) desejada e clicar no link disponível na topo da área do Mural. *(Caso o acesso ao Meet seja por celular ou tablet, toque no ícone de câmera na parte superior)* 

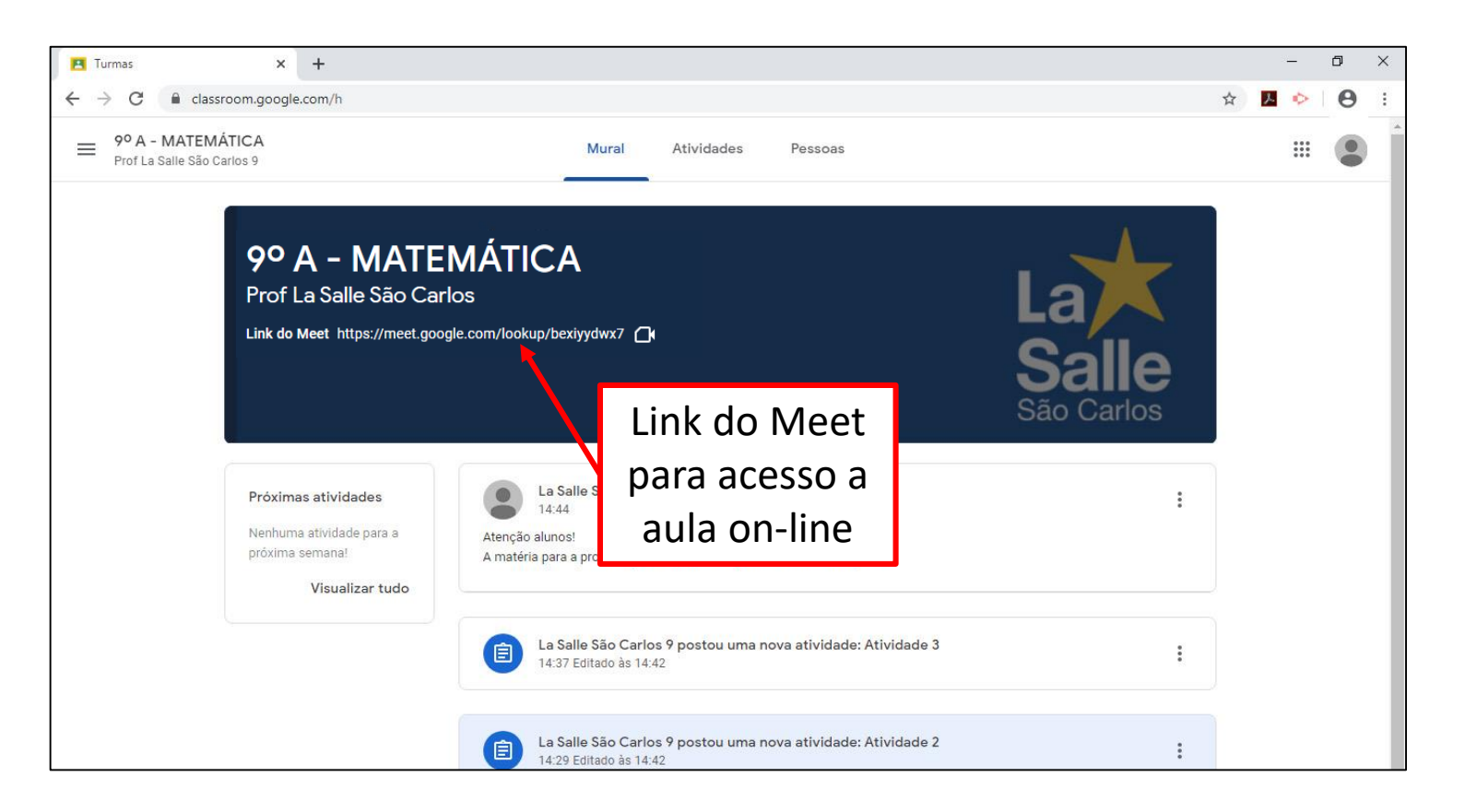

O link informado é exclusivo para uso da turma (disciplina). Cada turma (disciplina) no Google Sala de Aula possui um link diferente.

A utilização desse link é baseada no horário da aula disponibilizada pelo Colégio e com acesso inicial do professor. O acesso ao link fora do horário da aula da turma (disciplina) e sem a presença do professor fica indisponível.

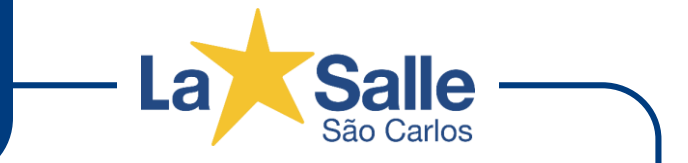

Após clicar no link de acesso ao Google Meet é exibida uma tela inicial com informações importantes e configurações iniciais. No primeiro acesso do navegador ao Google Meet é exibida uma mensagem solicitando permissão de uso da câmera e do microfone. Esse permissão é obrigatória para o funcionamento correto da ferramenta.

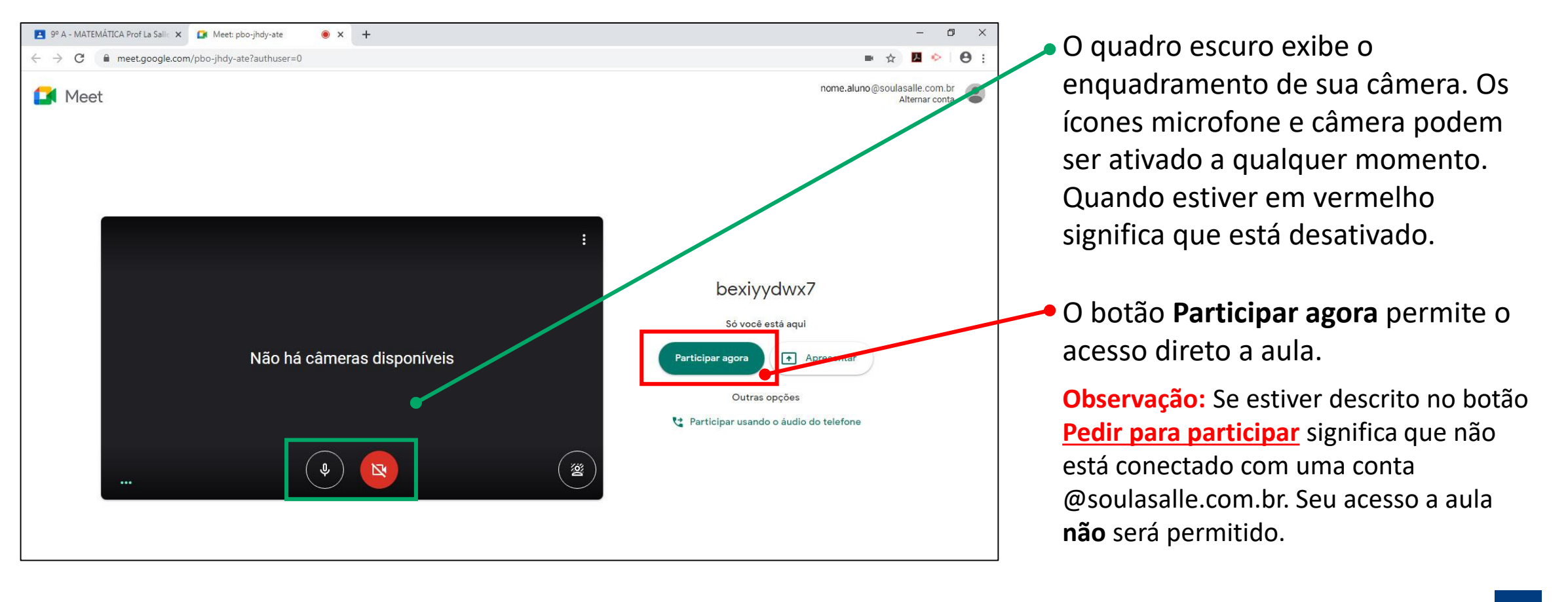

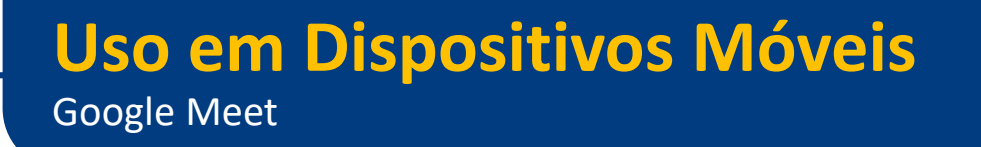

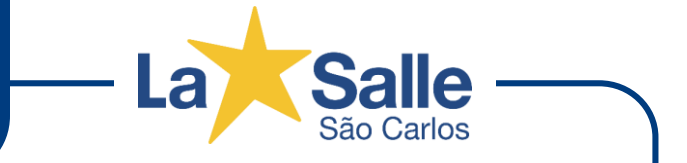

O **Google Meet** está disponível para dispositivos móveis (celulares e tablets) Para baixar o aplicativo siga os passos abaixo de acordo com o dispositivo.

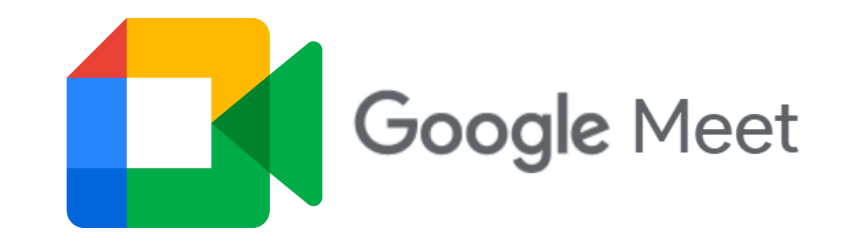

#### **DISPOSITIVOS COM ANDROID**

- 1. Toque em Google Play Store no dispositivo.
- 2. Pesquise por **Google Meet.**
- 3. Clique em Instalar.
- 4. Faça o login utilizando a conta de e-mail institucional do aluno.

*Observação: O Google Meet é compatível somente na versão Android 5.0 ou superior.*

#### **DISPOSITIVOS COM IOS - IPHONE® OU IPAD®**

- 1. Toque em App Store no dispositivo.
- 2. Pesquise por **Google Meet** e clique em "Obter".
- 3. Após baixar o aplicativo faça o login com a conta de e-mail institucional do aluno.

**Google Meet -**

### **Atendimento Virtual**

atendimento.saocarlos@lasalle.org.br

## **Redes Sociais**

@lasallesaocarlos **f** lasallesaocarlos

www.lasalle.org.br/saocarlos

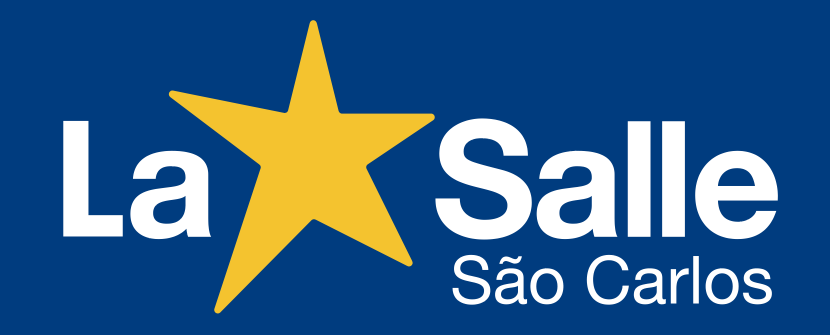